# **STATEWIDE INDUSTRIAL GENERAL PERMIT**

# **DISCHARGER'S GUIDE TO THE STORMWATER MULTIPLE APPLICATION AND REPORT TRACKING SYSTEM (SMARTS) DATABASE**

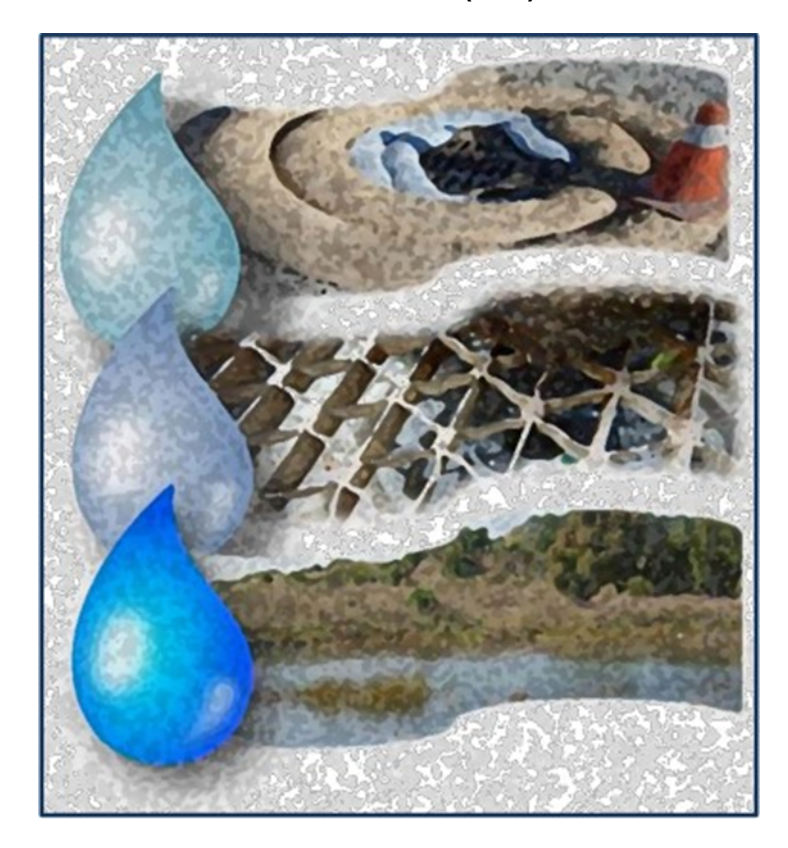

**Notice of Intent (NOI)**

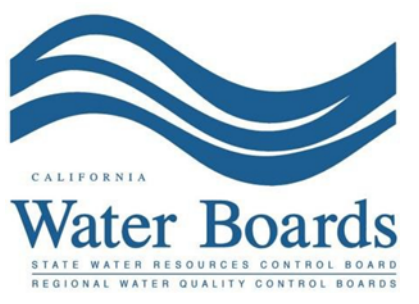

**Last Revised: February 2024**

# **Statewide Industrial Stormwater General Permit (IGP) –Notice of Intent (NOI):**

The Industrial General Permit [\(2014-0057-DWQ as Amended in 2015 and 2018\)](https://www.waterboards.ca.gov/water_issues/programs/stormwater/igp_20140057dwq.html) (https://www.waterboards.ca.gov/water\_issues/programs/stormwater/igp\_20140057dwq.html) regulates stormwater discharges associated with industrial activities.

Any Discharger operating a facility described in [Attachment A of the Industrial General](https://www.waterboards.ca.gov/water_issues/programs/stormwater/docs/industrial/2014indgenpermit/atta.pdf) **[Permit](https://www.waterboards.ca.gov/water_issues/programs/stormwater/docs/industrial/2014indgenpermit/atta.pdf)** 

(https://www.waterboards.ca.gov/water\_issues/programs/stormwater/docs/industrial/2014i ndgenpermit/atta.pdf) must submit a Notice of Intent (NOI) to obtain coverage under the Industrial General Permit (IGP). A Discharger must electronically certify and submit Permit Registration Documents (PRDs) via the State Water Resources Control Board's (State Water Board's) Stormwater Multiple Application and Report Tracking System (SMARTS) at least seven (7) days prior to commencement of industrial activities. The PRDs required are a certified Notice of Intent, an uploaded Stormwater Pollution Prevention Plan (SWPPP), an uploaded Facility/Site Map, an application fee, and an Electronic Authorization (e-Authorization) Form. The E-Authorization form must be signed with an original wet signature preferably in blue ink by the Legally Responsible Person (LRP) and mailed to one of the addresses listed on the form.

A facility's permit coverage is not effective until a Waste Discharge Identification Number (WDID) is assigned. The Discharger is notified by email once the WDID Number is assigned.

For additional questions, contact the SMARTS Help Desk at [stormwater@waterboards.ca.gov](mailto:stormwater@waterboards.ca.gov).

Notice of Intent Application Guidance Last Revision: February 2024

The NOI is submitted and certified by the facility's Legally Responsible Person. A Duly Authorized Representative (DAR) or a Data Entry Person (DEP) may fill out the application but cannot submit and certify it. The following steps provide guidance to a Legally Responsible Person on how to certify and submit a Notice of Intent.

1. To start a new Notice of Intent, log into **SMARTS:** (https://smarts.waterboards.ca.gov). Browser Requirements: SMARTS best works with Google Chrome or Microsoft Edge. Use of other browsers may cause unexpected errors.

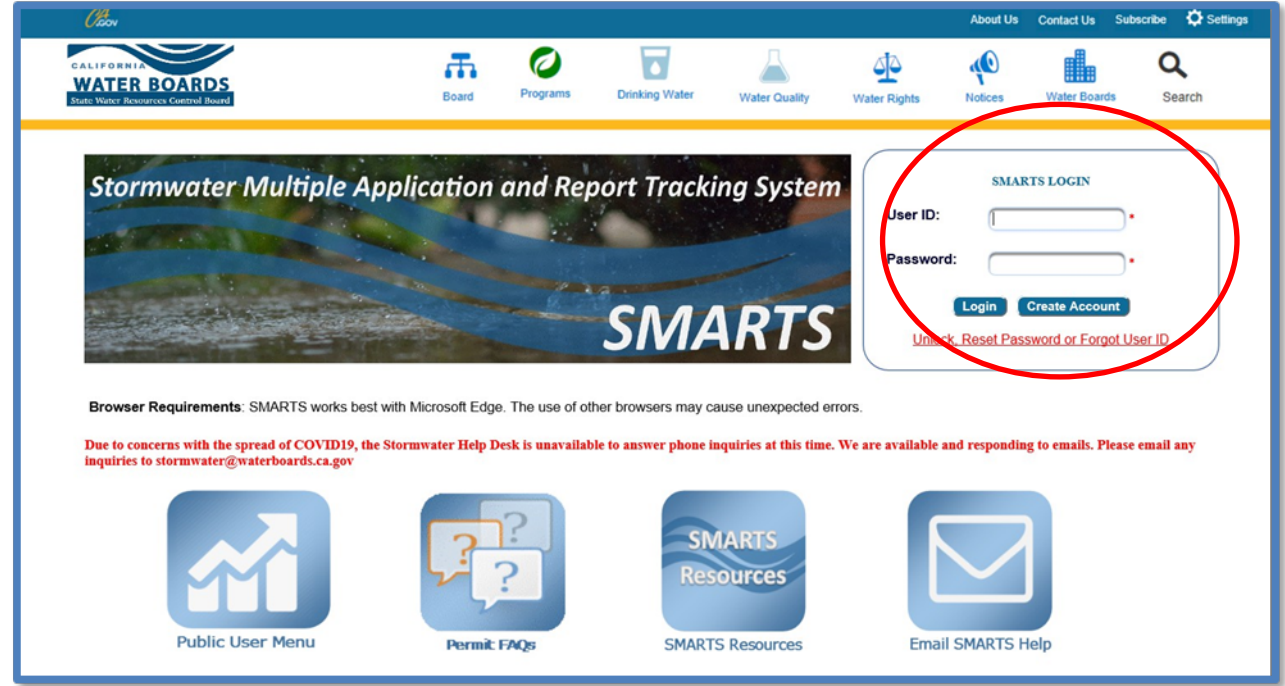

# 2. **Select Permit and Application Type**

From the main menu, the user must go to the "Start a New Application" drop-down list, select "Industrial Permits", and then select "Statewide Industrial NOI".

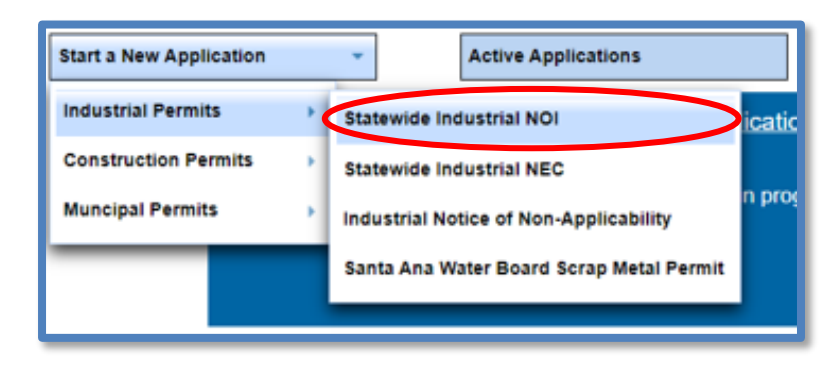

#### 3. **Select the Organization Record**

The LRP may create a new organization or select an existing organization (if created and linked previously). Only LRPs may create new organizations. A DAR or DEP may only link the new application to an existing organization they are currently linked to<sup>[1](#page-3-0)</sup>. Mark the bubble under the "select" column next to the "Organization ID" the application will be associated with and select "Next" at the bottom left corner of the screen.

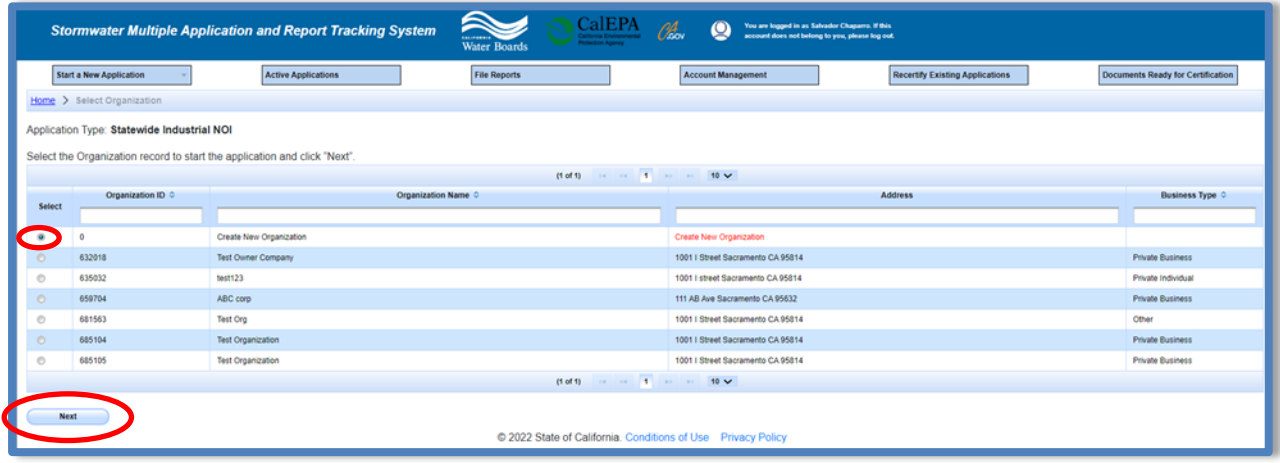

### 4. **Create New Organization Record**

If the LRP is creating a new organization, enter all organization information required below. If not creating new organization, go to step 5.

**NOTE:** the organization name and organization address may differ or can be the same as the facility/business name and facility/business address. Once complete, select "Create Organization".

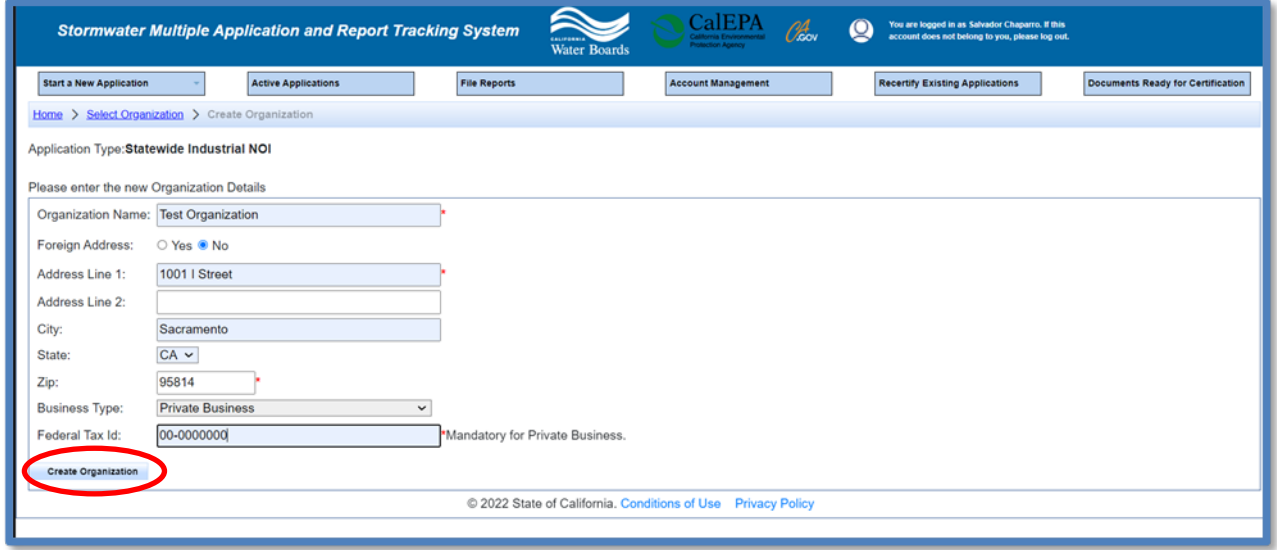

<span id="page-3-0"></span><sup>&</sup>lt;sup>1</sup> If the user does not see an organization listed, contact the LRP to link user or contact the Stormwater Help Desk to update your user account to an LRP

Notice of Intent Application Guidance Last Revision: February 2024

#### 5. **Linked Users**

Verify, add, or remove users linked to the new application. Users already linked to the organization automatically populate in this section.

**NOTE:** A LRPs can link or delink LRPs and DARs with the same email domain, or DEPs. For assistance linking a DAR with a different email domain, contact the Stormwater Help Desk at stormwater@waterboards.ca.gov. Additionally, DARs may link or delink DEPs, and DEPs cannot link or delink any user. Click the "Confirm and Create Application" button to continue.

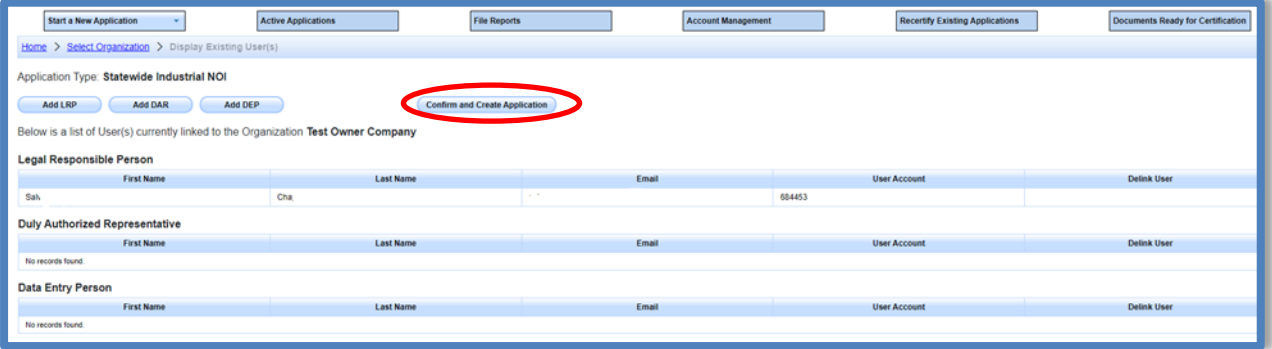

#### 6. **Operator Information**

Enter all required Operator Information. Once all required information is entered select "Save & Continue.

**NOTE:** The option to auto-populate the operator contact information is available as a drop-down box. Select the user's information to be populated from their linked account. Verify the information once it is populated for accuracy.

If at any time during the application process the user needs to stop and return to the application at a later time, select "Save & Exit". To return to the application, select "Pending Applications" from the "Main Menu", then select the application ID number under the "Application ID" column on the left-hand side.

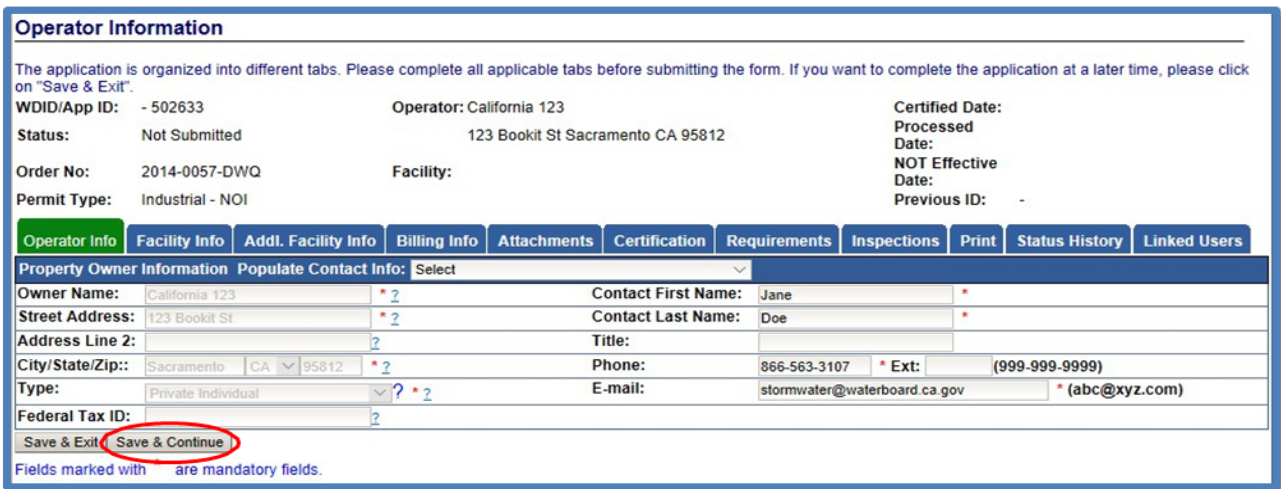

#### 7. **Facility Information**

Enter all required facility information in the "Facility Info" tab. Additional information may be found below regarding sections a.) Latitude and Longitude, b.) Total Area of Industrial Activities and Materials Exposed to Stormwater, and c.) Standard Industrial Classification (SIC) Codes[2](#page-5-0) may be found below in more detail.

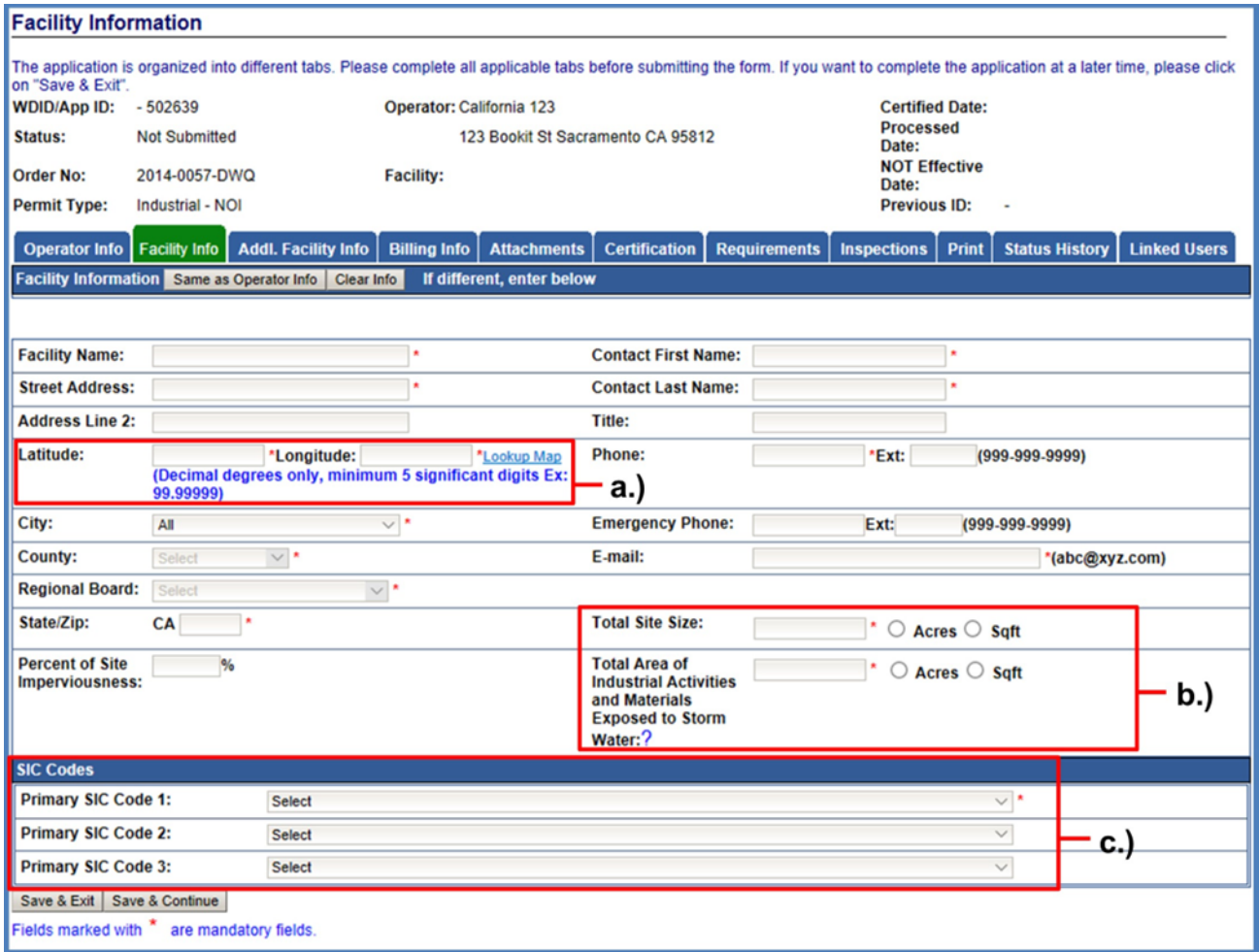

<span id="page-5-0"></span><sup>&</sup>lt;sup>2</sup> To search for your facility's primary industrial SIC code, visit the OSHA Standard Industrial [Classification \(SIC\) System Search](https://www.osha.gov/data/sic-search) website (https://www.osha.gov/data/sic-search). For more SIC code determination and [Senate](https://www.waterboards.ca.gov/water_issues/programs/stormwater/sb_205_business_license_requirements.html) Bill 205/891 information, please visit the Senate [Bill 205 webpage](https://www.waterboards.ca.gov/water_issues/programs/stormwater/sb_205_business_license_requirements.html)

<sup>(</sup>https://www.waterboards.ca.gov/water\_issues/programs/stormwater/sb\_205\_business\_licen se requirements.html)

- a.) Determining Latitude and Longitude
	- i. To determine a facility's latitude and longitude coordinates, select the "Lookup Map" link:

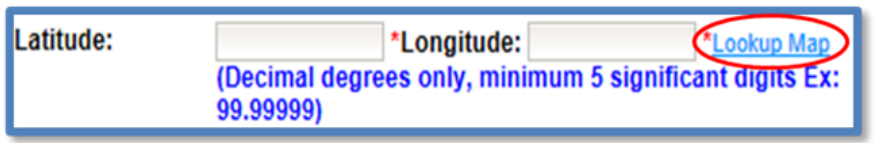

ii. Locate a site's latitude and longitude coordinates by entering the street address and clicking "Go!" The system populates the coordinates above the map. Select "Set Coordinates," to populate the latitude and longitude in the "Facility Info" tab.

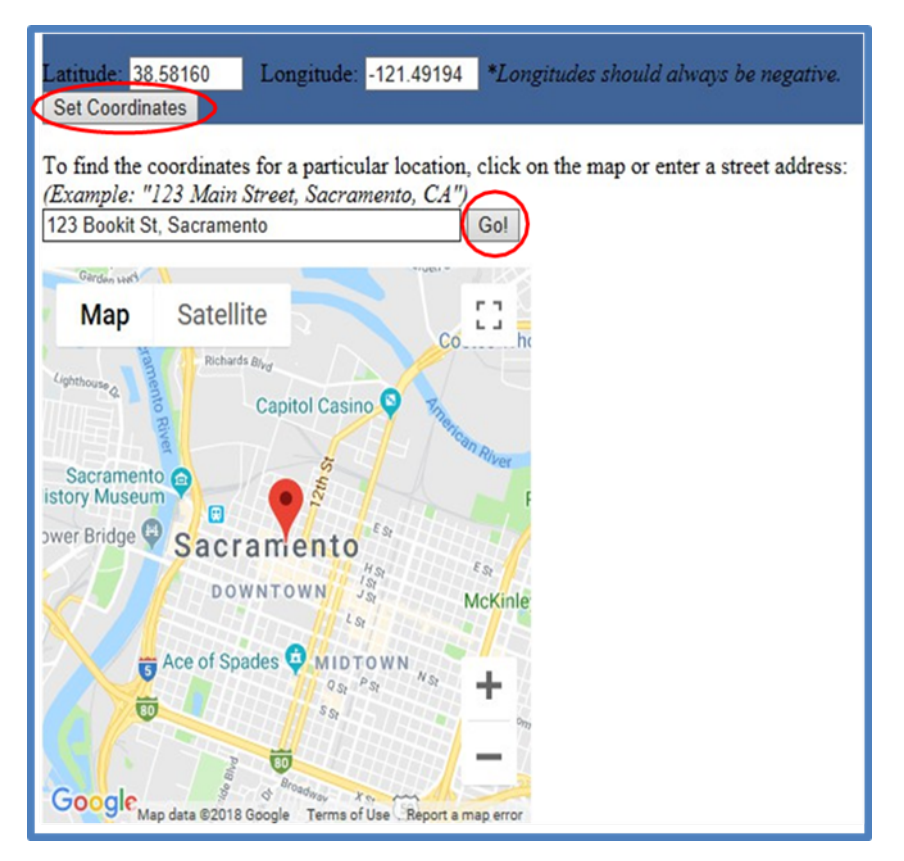

b.) Total Areas of Industrial Activities and Materials Exposed to Stormwater:

This includes all areas of industrial activities at the facility and industrial materials exposed to the elements and is mobilized by stormwater and snowmelt runoff and drainage. Industrial materials are defined (but are not limited to): raw materials; recyclable materials; intermediate products; final products; byproducts; waste products; fuels; materials such as solvents, detergents, and plastic pellets; finished materials such as metallic products; raw materials used in food processing or production; hazardous substances designated under Section 101(14) of the Comprehensive Environmental Response, Compensation, and Liability Act (CERCLA); any chemical the facility is required to report pursuant to Section 313 of Title III of Superfund Amendments and Reauthorization Act (SARA); fertilizers; pesticides; and waste products such as ashes, slag, and sludge and that are used, handled, stored, or disposed in relation to a facility's industrial activity.

Enter the "Total Area of Industrial Activities and Materials Exposed to Stormwater"[3](#page-7-0) . Make sure to specify area-units (acres or square feet).

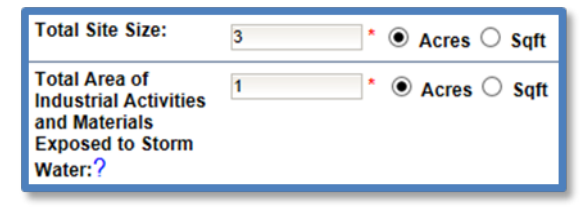

<span id="page-7-0"></span><sup>3</sup> **NOTE:** If the "Total Area of Industrial Activities and Materials Exposed to Stormwater" is zero (0), then your facility may qualify for a No-Exposure Certification (NEC). For guidance on how to file for No Exposure Certification coverage, please use the Discharger's Guide to [No-Exposure Certification \(NEC\) Coverage.](https://www.waterboards.ca.gov/water_issues/programs/stormwater/docs/industrial/no-exposure-certification-nec-industrial-guide.pdf)

<sup>(</sup>https://www.waterboards.ca.gov/water\_issues/programs/stormwater/docs/industrial/noexposure-certification-nec-industrial-guide.pdf)

- c.) Standard Industrial Classification (SIC) Codes
	- i. Please specify the primary activity of the facility through a Standard Industrial Classification Code. If more than one is applicable, please make sure to fill out all primary activities that may be applicable. The SIC code is a helpful way to identify the type of industrial activities that are going on at the facility<sup>4</sup>. If the primary SIC code is not listed and the facility does not conduct any industrial activity listed in Attachment A, the facility may not need Industrial General Permit coverage.

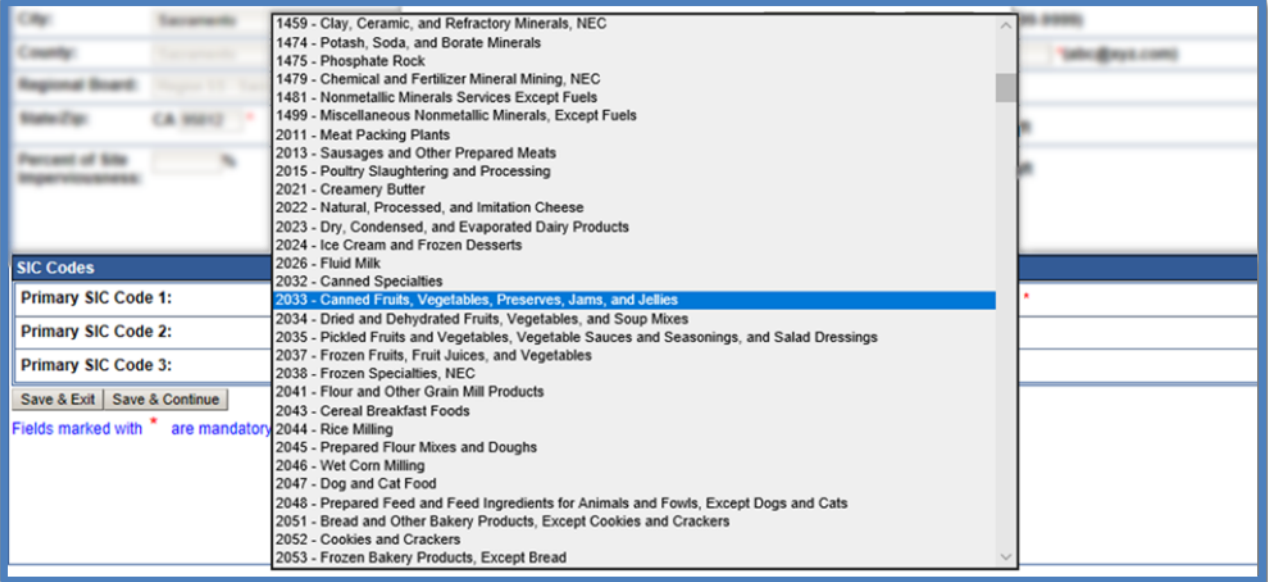

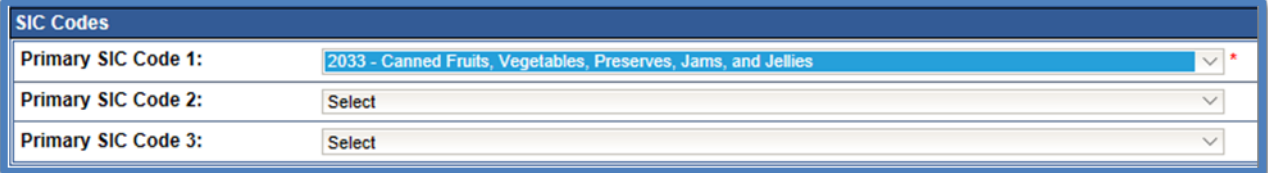

<sup>4</sup> **NOTE:** [Attachment A](https://www.waterboards.ca.gov/water_issues/programs/stormwater/docs/industrial/2014indgenpermit/atta.pdf) of the Industrial General Permit can help determine the Standard Industrial Classification code that would be applicable to the industrial activity at the facility. (https://www.waterboards.ca.gov/water\_issues/programs/stormwater/docs/industrial/201 4indgenpermit/atta.pdf)

ii. If the user selects a Standard Industrial Classification (SIC) Code pertaining to mining, answer the inactive mining questions as accurately as possible.

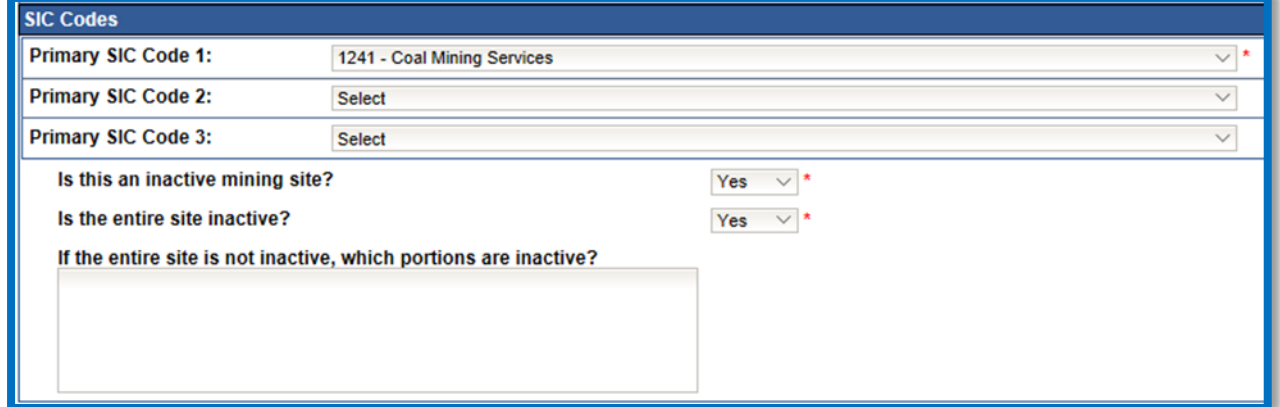

# 8. **Save Facility Information**

Select "Save & Continue" after all required information is entered.

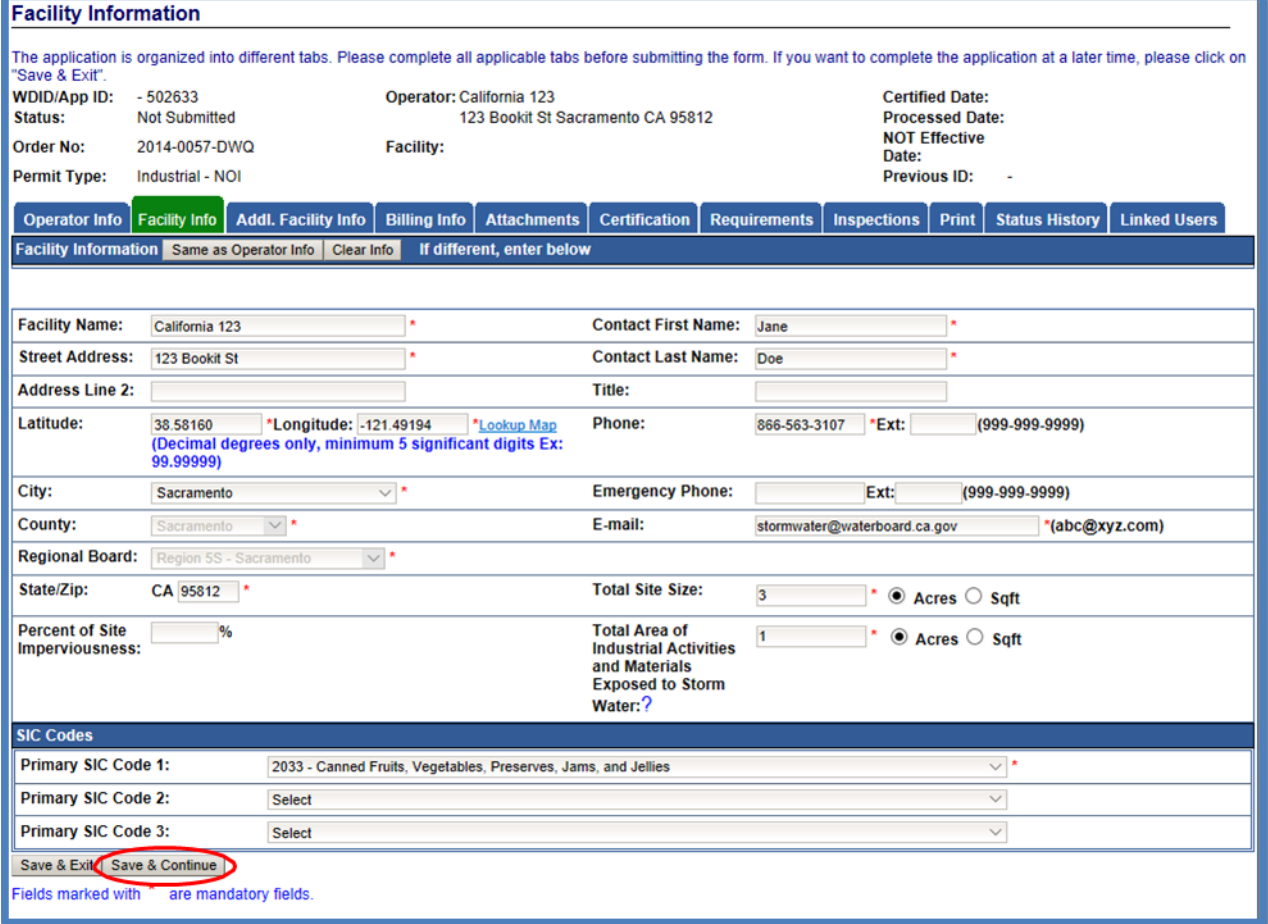

# 9. **Additional Facility Information**

Enter information into the "Additional Facility Information" (also known as "Addl. Facility Info") tab. Additional information may be found below regarding sections a.) Receiving Water Information, b.) Identified pollutants within the impaired watershed, and c.) New Facility Determination:

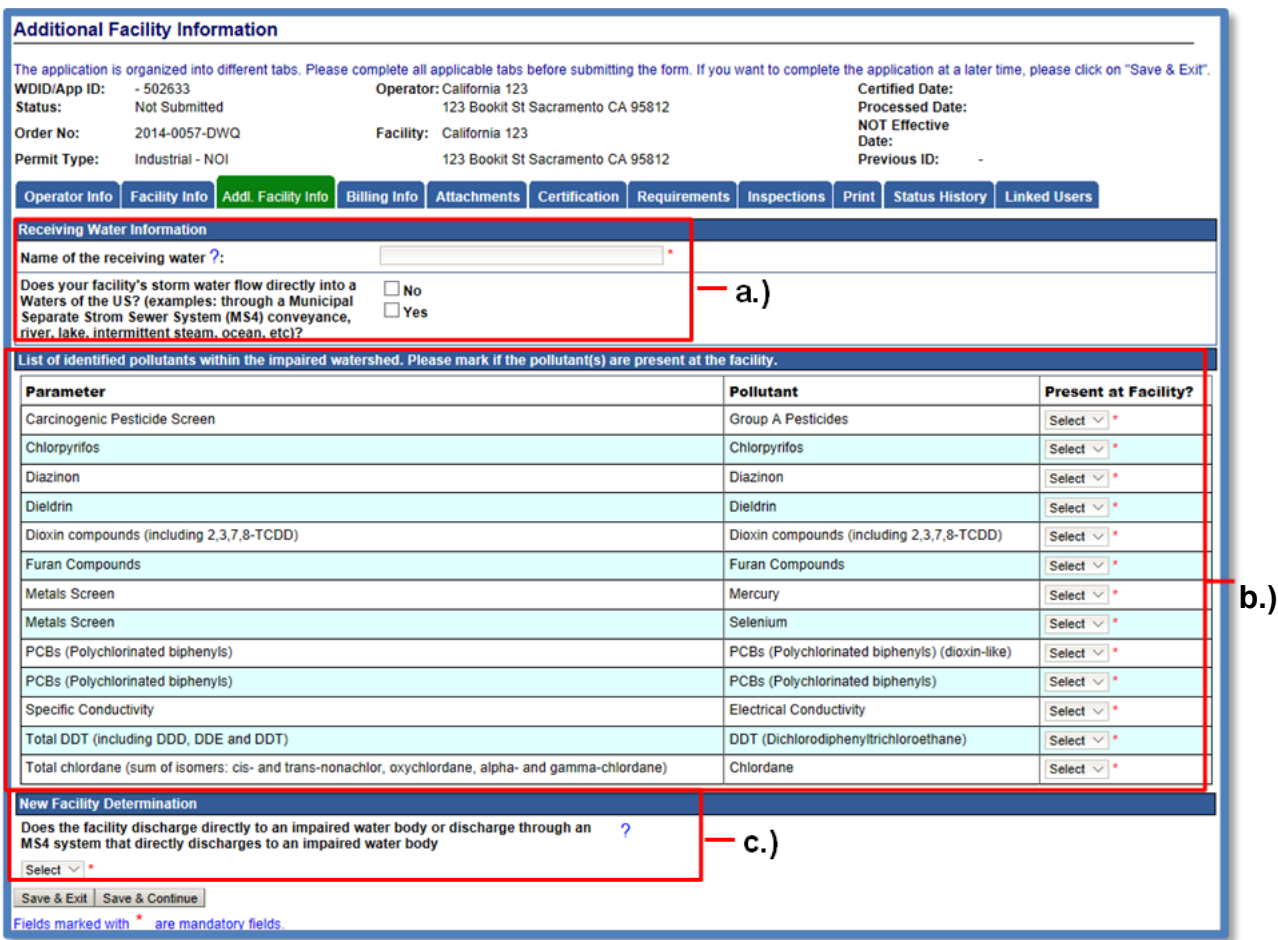

The "Addl. Facility Info" tab displays the following screen that includes sections d.) Total Maximum Daily Loads (TMDLs) if the facility is within the following Regional Water Board jurisdictions: San Francisco Bay Region (Region 2), Los Angeles Region (Region 4), Santa Ana Region (Region 8), and San Diego Region (Region 9).

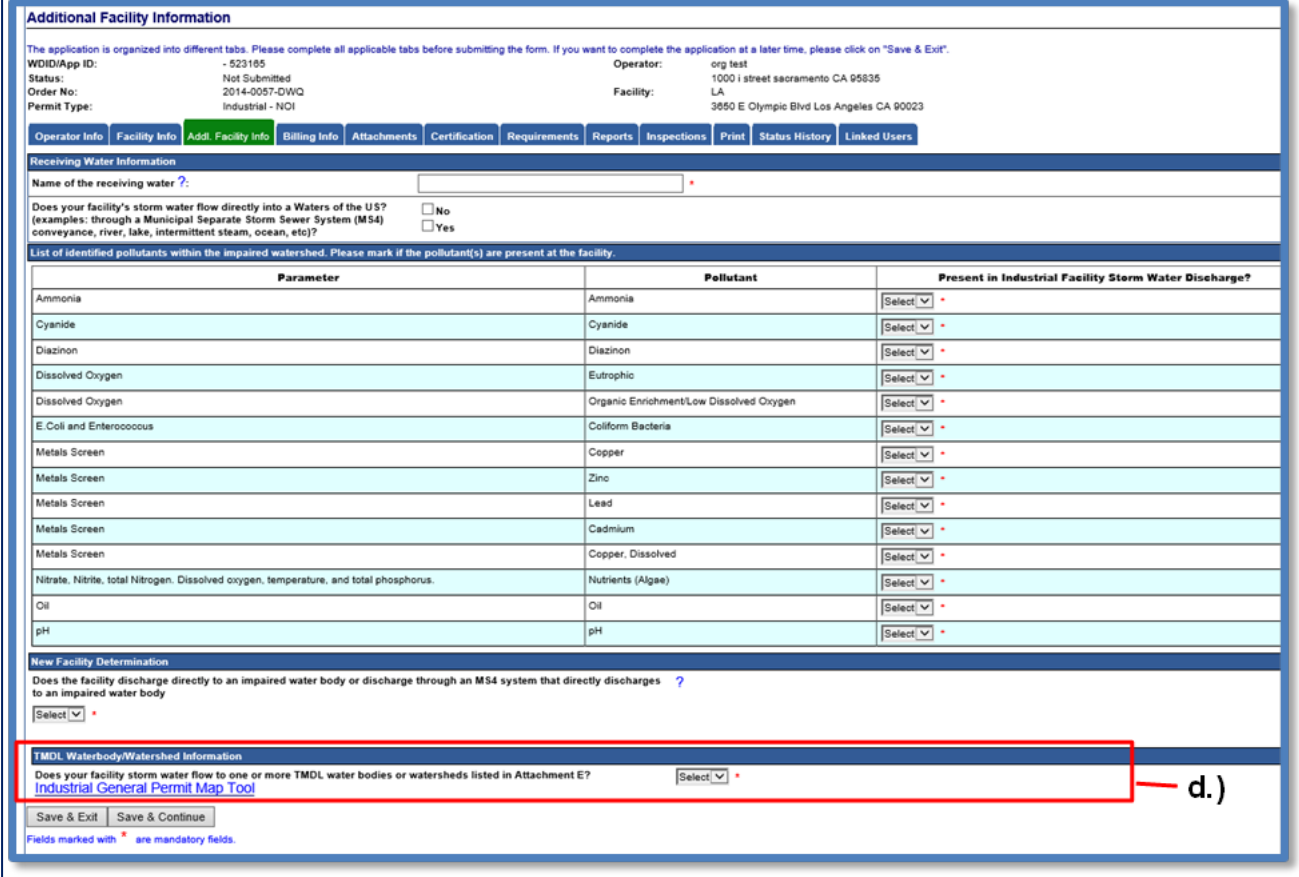

# a.) Receiving Water Information: The [Discharge Mapping Tool](https://www.epa.gov/npdes/epas-stormwater-discharge-mapping-tools)

(https://www.epa.gov/npdes/epas-stormwater-discharge-mapping-tools) is an optional tool to find the receiving water to which the facility is discharging. EPA's Stormwater Discharge Mapping Tool<sup>[5](#page-12-0)</sup> can be found in the "?"link.

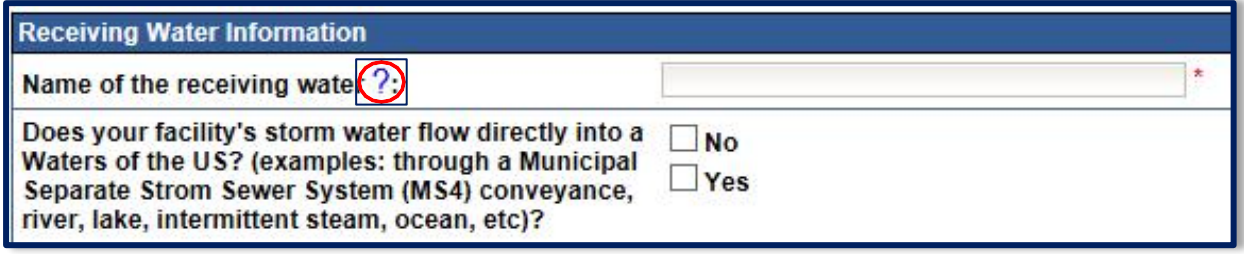

i. In the Discharge Mapping Tool maps out the area in which the industrial activity is taking place, click on "Run Report." Locate the Receiving Water Name in the first column of the image below. $6$  Enter in the receiving water name into the Receiving Water Information tab found on the main page.

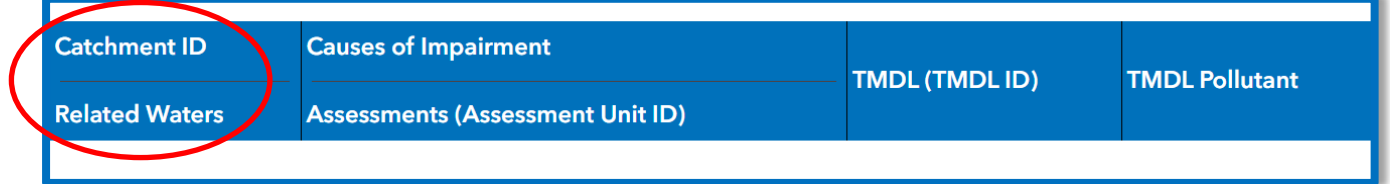

<span id="page-12-0"></span><sup>5</sup> **NOTE:** A Municipal Separate Storm Sewer System (MS4) is a conveyance or system of conveyances that is owned by a state, city, town, village, or other public entity that discharges to waters of the U.S. The system is designed or used to collect or convey stormwater (including storm drains, pipes, ditches, canals, etc.) generally to a receiving water.

<sup>6</sup> **NOTE:** The Discharge Mapping Tool is only a resource and is not required. Do not use this tool for impaired water bodies; the list used is different than the adopted list in the Industrial General Permit. For impaired water bodies applicable in this permit, please reference [Appendix 3](https://www.waterboards.ca.gov/water_issues/programs/stormwater/docs/industrial/2014indgenpermit/app3.pdf)

<sup>(</sup>https://www.waterboards.ca.gov/water\_issues/programs/stormwater/docs/industrial/2014ind genpermit/app3.pdf) and the [Appendix 3 spreadsheet](https://www.waterboards.ca.gov/water_issues/programs/stormwater/docs/industrial/2014indgenpermit/app_3_303d_corrected.xls)

<sup>(</sup>https://www.waterboards.ca.gov/water\_issues/programs/stormwater/docs/industrial/2014ind genpermit/app\_3\_303d\_corrected.xls)

- b.) List of Identified Pollutants within the Impaired Watershed:
	- i. If the listed industrial pollutants are present at the facility, select "Yes" in the "Present at Facility?" column<sup>7</sup>. [If](#page-13-0) they are not present at the facility, select "No".

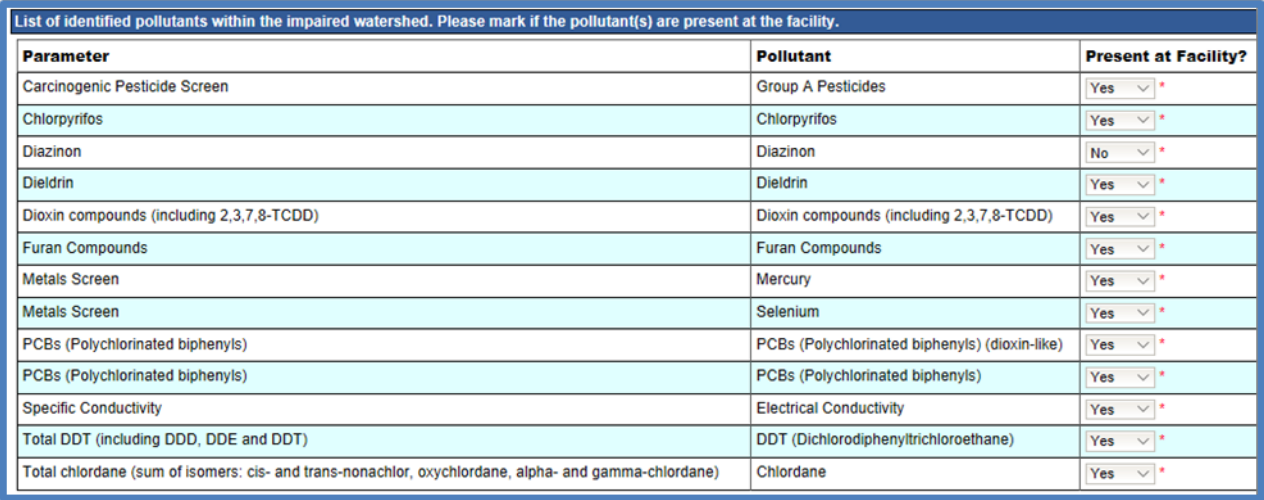

c.) New Facility Determination:

Contact the local municipality for information about storm drain discharge locations in a Municipal Separate Storm Sewer System (MS4). It may also be beneficial to hire a Qualified Industrial Stormwater Practitioner (QISP) to help determine if the facility is discharging to an impaired water body.

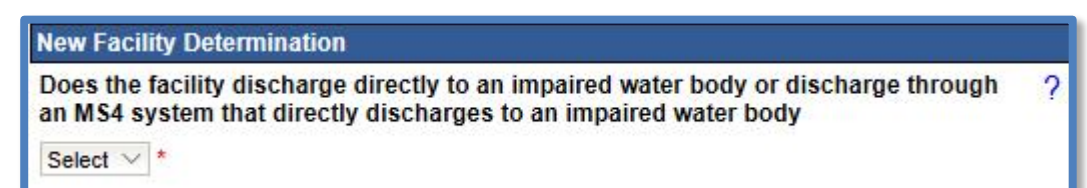

<span id="page-13-0"></span><sup>7</sup> **NOTE:** Dischargers are required to monitor for these pollutants, as required by section XI.B.6.e of the Industrial General Permit.

i. If the facility does not discharge directly to an impaired water body, then select "No." Proceed to Step 11.

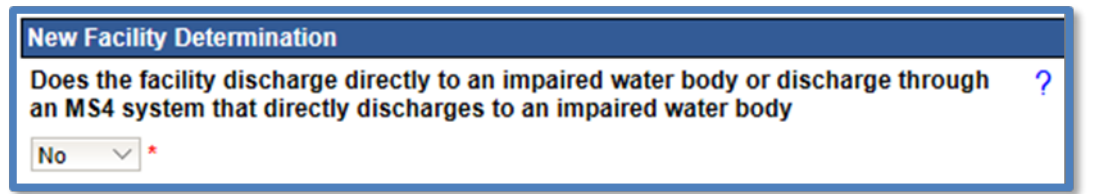

- ii. If the facility does discharge directly to an impaired waterbody, then select "Yes." The system displays three additional questions:
	- 1. Did discharges from the site commence prior August 13, 1979?

If the facility started discharging industrial stormwater before August 13, 1979, then select "Yes."

If the facility started discharging after August 13, 1979, then select "No."

2. Are discharges from the site defined as New Source by 40 CFR 122.29?

40 C.F.R. defines a new source as:

"Any building, structure, facility, or installation from which there is or may be a 'discharge of pollutants."

It is considered a new source if:

*[1] It is constructed at a site at which no other source is located, [2] it totally replaces the process or production equipment that causes the discharge of pollutants at an existing source, or its processes are substantially independent of an existing source at the same site.*

This means:

- [1] The site is completely new and no source to discharge pollutants was located there before
- [2] The site previously had a completely unrelated activity and is now being altered and has pollutants or potential pollutants that were previously not present in discharge from the site. If any of these definitions of New Source are applicable to the facility, select "Yes."

3. Did the site have a prior NPDES permit coverage for these discharges?

The National Pollutant Discharge Elimination System (NPDES) permit program addresses water pollution by regulating point sources (i.e. industrial facilities) that discharge pollutants to waters of the United States. The Industrial General Permit is an NPDES permit in California.

If the site/facility registering for coverage previously had a similar industrial activity that was covered by the Industrial General Permit prior to 1 July 2015, the site/facility would not be considered a new source. To be considered a similar industrial activity, the two activities would need to have the similar pollutants or potential pollutants in their discharge.

#### Examples:

**Not a new facility**: An Auto Dismantler site was operating with Industrial General Permit coverage prior to 1 July 2015. In August, the Auto Dismantler closed the business and terminated permit coverage. In September, the site is bought by another Auto Dismantler and registers for Industrial General Permit coverage. This new business is doing the same industrial activity and is not considered a new industrial source. In this case, the question would be answered as "Yes."

**A new facility**: An Auto Dismantler site was operating with Industrial General Permit coverage prior to 1 July 2015. In August, the Auto Dismantler closed the business and terminated permit coverage. In September the site is bought by a Food Manufacturing company and registers for Industrial General Permit coverage. This new business is doing a completely different industrial activity and is a new industrial source. In this case, the question would be answered as "No":

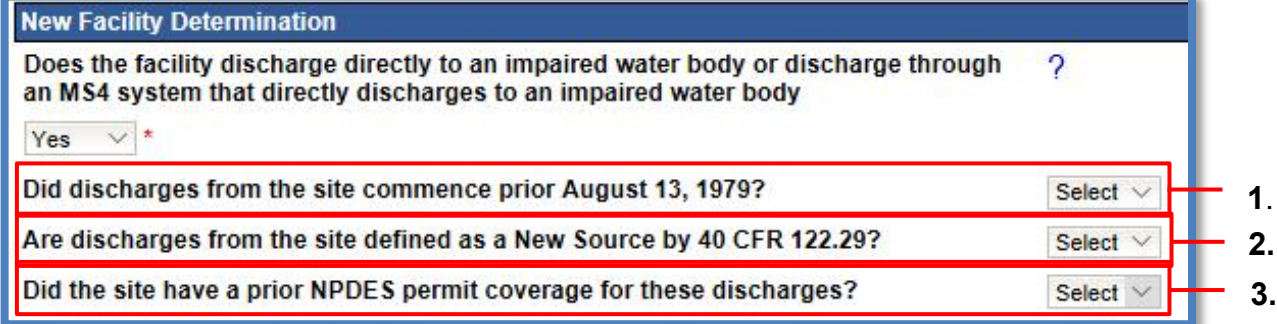

- iii. If "No" is selected for all three questions, a Qualified Industrial Stormwater Practitioner (QISP)is required to demonstrate that the facility meets the criteria of Section VII.B of the Industrial General Permit and documenting it is eligible for permit coverage.
	- 1. If "No" is selected to this question, the facility is not eligible for permit coverage under the Industrial General Permit.
	- 2. If "Yes" is selected upload the applicable document as "Supporting Documentation" in the "Attachments" Tab. The Notice of Intent cannot be completed if this documentation is missing.

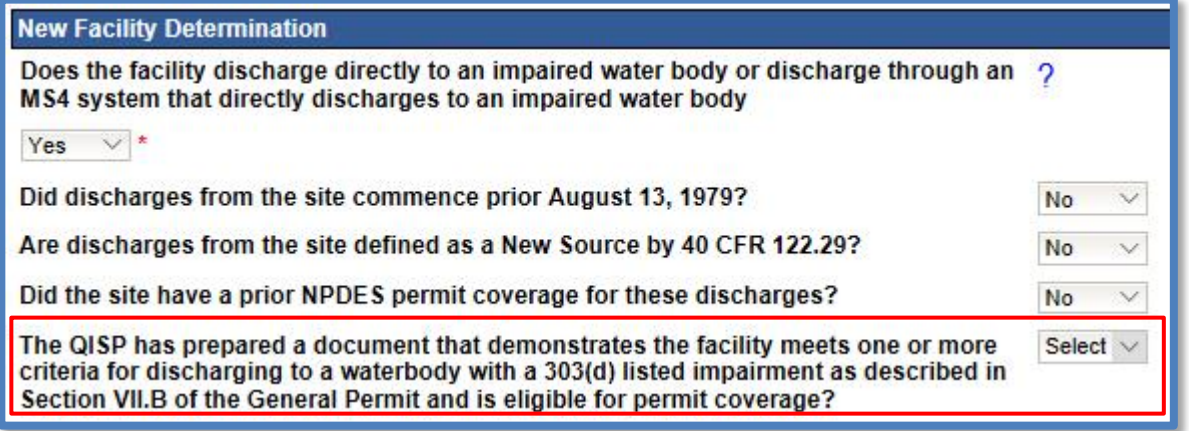

d.) TMDL Waterbody/Watershed Information

TMDLs are applicable to facilities that are located in the San Francisco Bay Region (Region 2), Los Angeles Region (Region 4), Santa Ana Region (Region [8](#page-16-0)), or San Diego Region (Region 9)<sup>8</sup>. select "Industrial General Permit Map Tool" to check if the facility's stormwater flows to one or more TMDL water bodies or watersheds listed in [Attachment E of](https://www.waterboards.ca.gov/water_issues/programs/stormwater/docs/industrial/2014indgenpermit/atte.pdf) [the Industrial General Permit](https://www.waterboards.ca.gov/water_issues/programs/stormwater/docs/industrial/2014indgenpermit/atte.pdf) (https://[www.waterboards.ca.gov/water\\_issues/programs/stormwater/docs](http://www.waterboards.ca.gov/water_issues/programs/stormwater/docs)/industri al/2014indgenpermit/atte.pdf).

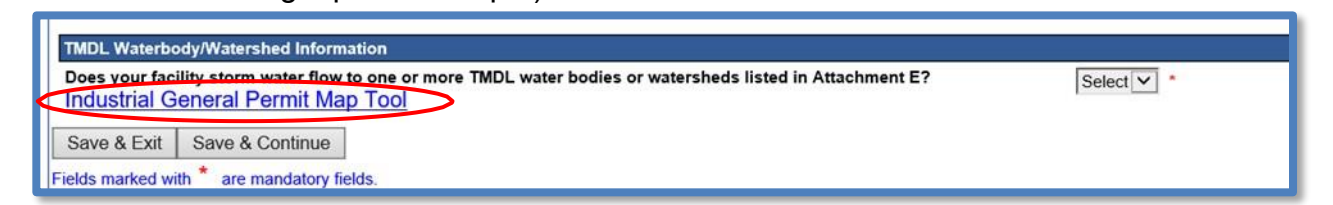

<span id="page-16-0"></span><sup>8</sup> **NOTE:** For facilities located in Regions 1, 3, 5, 6, and 7, this question is not applicable and will not see this question regarding "TMDL Waterbody/Watershed Information."90023

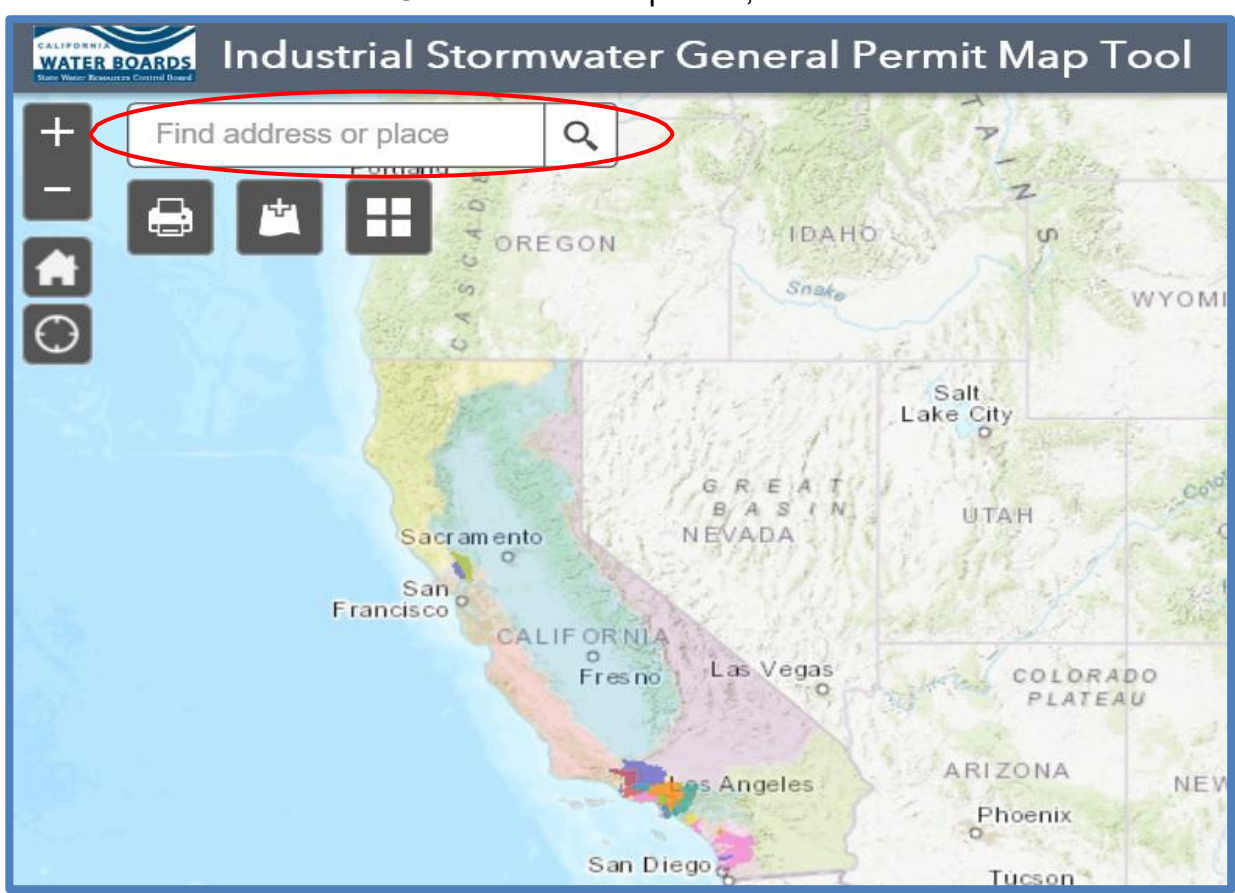

i. The "Industrial General Permit Map Tool<sup>9</sup>," screen.

<sup>&</sup>lt;sup>9</sup> **NOTE:** The ["Industrial General Permit Map Tool](https://gispublic.waterboards.ca.gov/portal/apps/webappviewer/index.html?id=d2e422cdf19148cfa36f40e075b9889e)"

<sup>(</sup>https://gispublic.waterboards.ca.gov/portal/apps/webappviewer/index.html?id=d2e422cdf191 48cfa36f40e075b9889e) is for information only and there is no explicit or implied assurance of the accuracy for the information provided. Use the map tool as a starting point to identify potentially applicable TMDLs for your facility, but final determinations of TMDL requirements should be made by referring to [Attachment E of the Industrial General Permit](https://www.waterboards.ca.gov/water_issues/programs/stormwater/docs/industrial/2014indgenpermit/atte.pdf) (https://www.waterboards.ca.gov/water\_issues/programs/stormwater/docs/industrial/2014ind genpermit/atte.pdf).

ii. To find the TMDL that may apply to the facility, click on facility's location on the map to see the popup showing TMDL<sup>10</sup> information. Click the arrow to the right of the title to see all adopted TMDLs that may apply to the impaired watershed, waterbody, reach, or tributary the facility potentially discharges into.

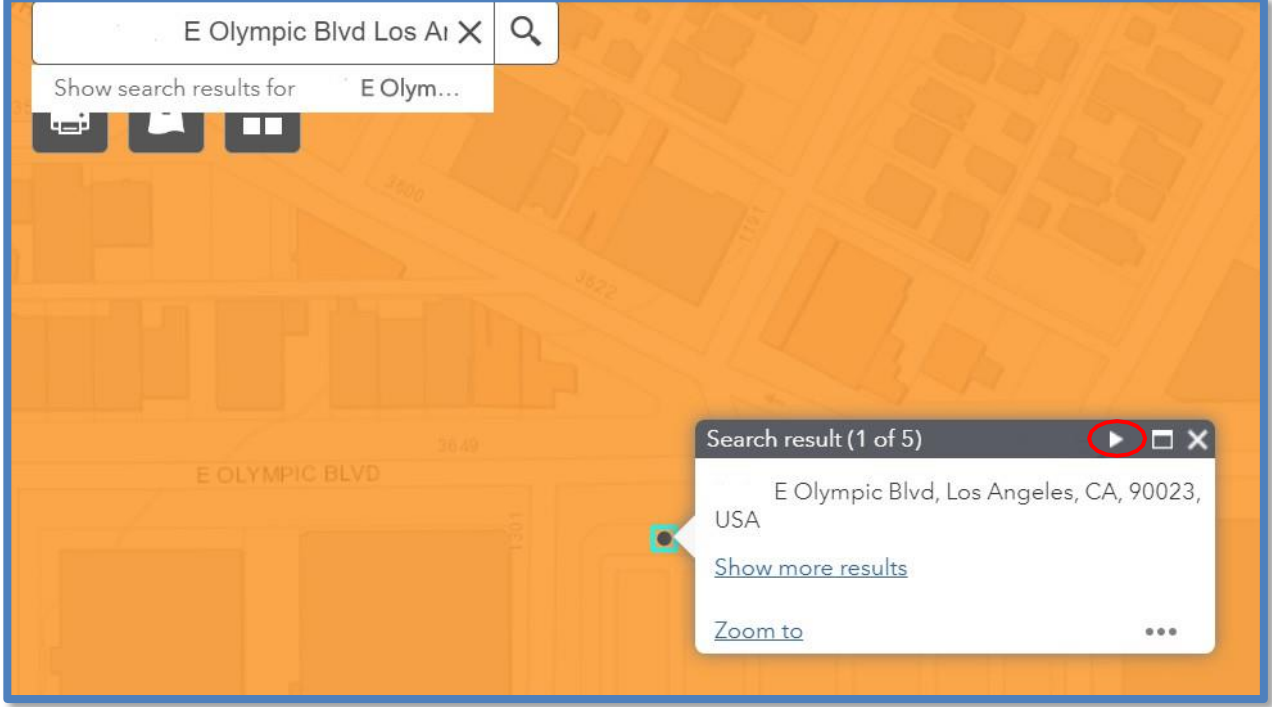

<sup>10</sup> **[NOTE](https://www.waterboards.ca.gov/water_issues/programs/stormwater/contact.html)**: Contact the Regional Water Board for any specific questions regarding TMDLs. (https://www.waterboards.ca.gov/water\_issues/programs/stormwater/contact.html).

iii. If the facility's stormwater flows into one or more TMDL water body(ies) or watershed(s) listed in Attachment E, select "Yes." Select all the applicable TMDL watershed(s) or water body(ies) the facility's stormwater runoff may have potential to discharge to and select "Save TMDL watershed(s). If selected "No," continue to step 11.

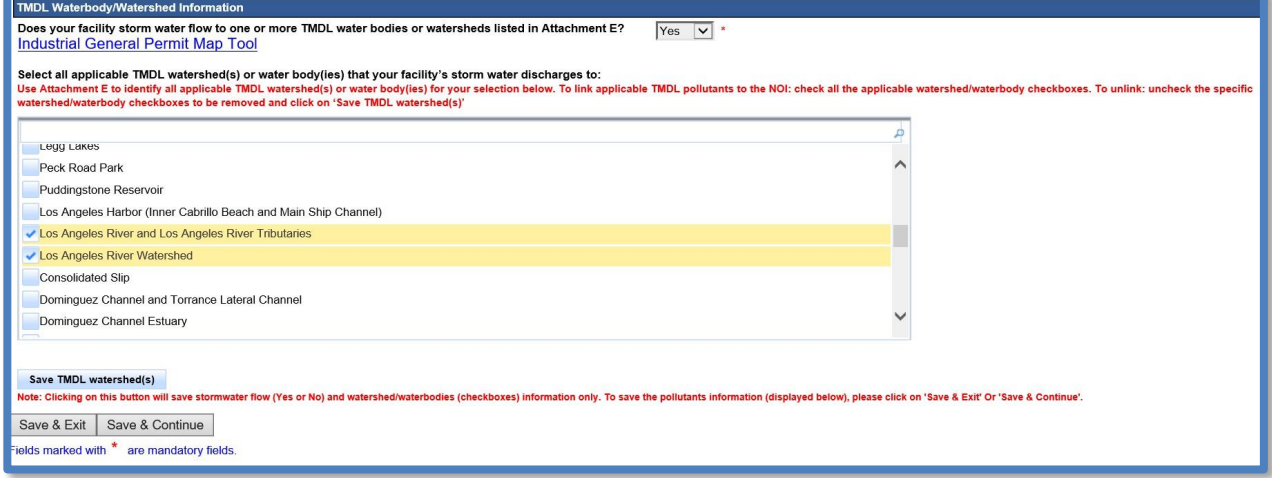

10.If a TMDL watershed(s) or water body(ies) are selected that the facility's stormwater discharges to, please select any applicable industrial pollutants that have the potential to be discharged from the facility and select "Save and Continue".

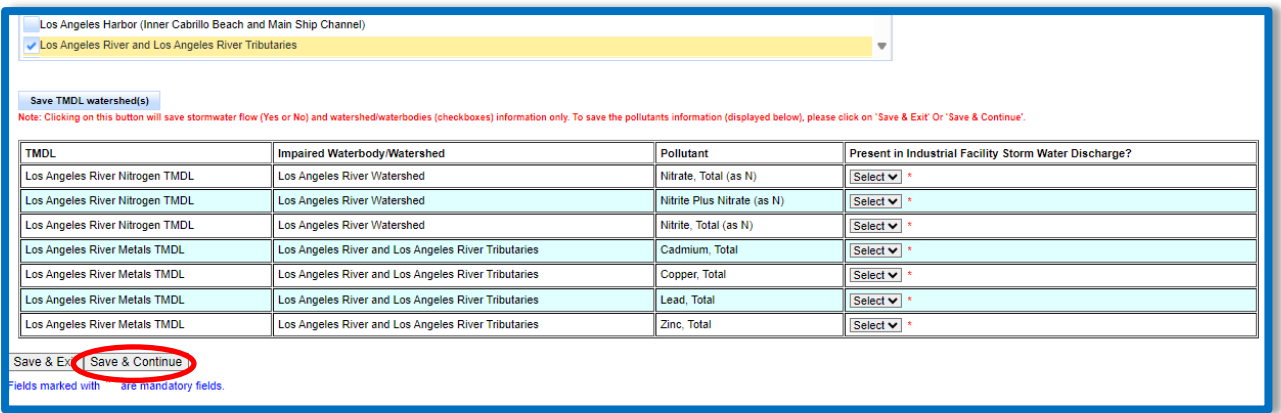

# **Save Additional Facility Information**

Once all required Additional Facility information is entered select "Save & Continue".

#### 11.**Billing Information**

Enter all required billing information and select "Save & Continue".

**NOTE:** The option to auto-populate the billing information is available as a button. Select the source information to be populated from respective button. Please verify the information once it is populated for accuracy

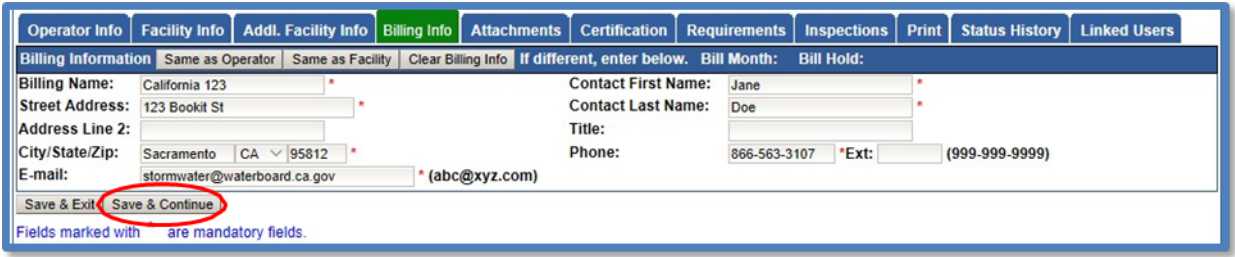

### 12.**Attachments**

The Notice of Intent application requires the user to upload, at minimum, a Stormwater Pollution Prevention Plan (SWPPP) and a site map for the facility to meet the requirements found in Order Section X and Section X.E of the Industrial General Permit<sup>11</sup>. In the "Attachments" Tab, select the "Upload Attachment" button:

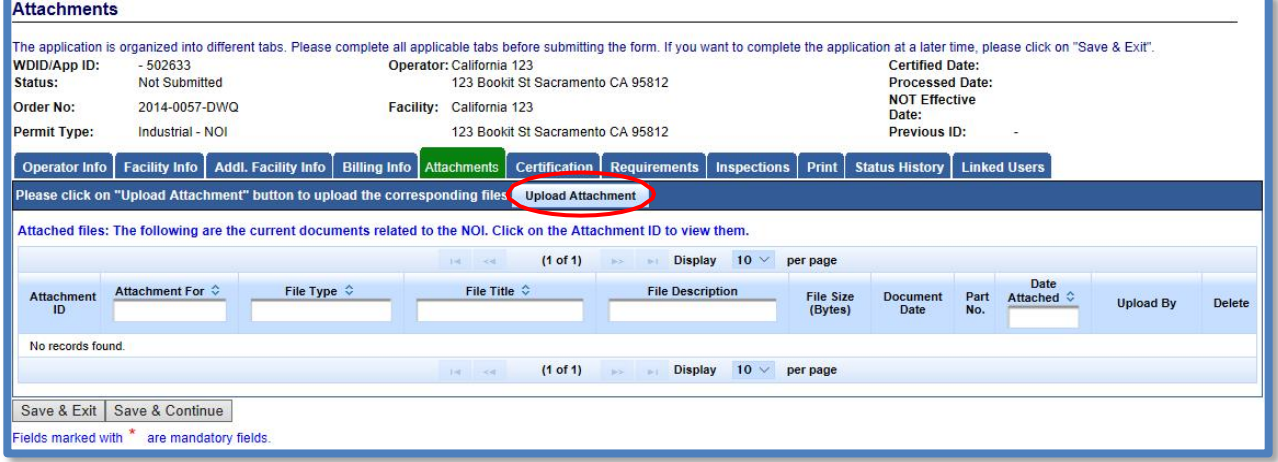

<sup>&</sup>lt;sup>11</sup> NOTE: [Appendix 1](https://www.waterboards.ca.gov/water_issues/programs/stormwater/docs/industrial/2014indgenpermit/app1.pdf) of the Industrial General Permit provides a checklist of the items needed in a Stormwater Pollution Prevention Plan (SWPPP).

<sup>(</sup>https://www.waterboards.ca.gov/water\_issues/programs/stormwater/docs/industrial/2014ind genpermit/app1.pdf)

- · **Attachment File Type**: Select "SWPPP" , "Facility/Site Map", or other file types corresponding to the required documents. Additional files such as "Supporting Documentation" may be attached as applicable.
- · **Attachment Title**: Enter the title of the document.
- · **File Name**: Locate the file on the computer by clicking "Browse" and select it.
- · **Upload Files**: Select "Upload Files" to upload the documents to the application.

**NOTE:** Any one file must not exceed 75 MB. If a file is larger than that, divide it into multiple files. Use the "Part No." fields in these situations. The "Document Date" should be used to record when the document was signed or approved.

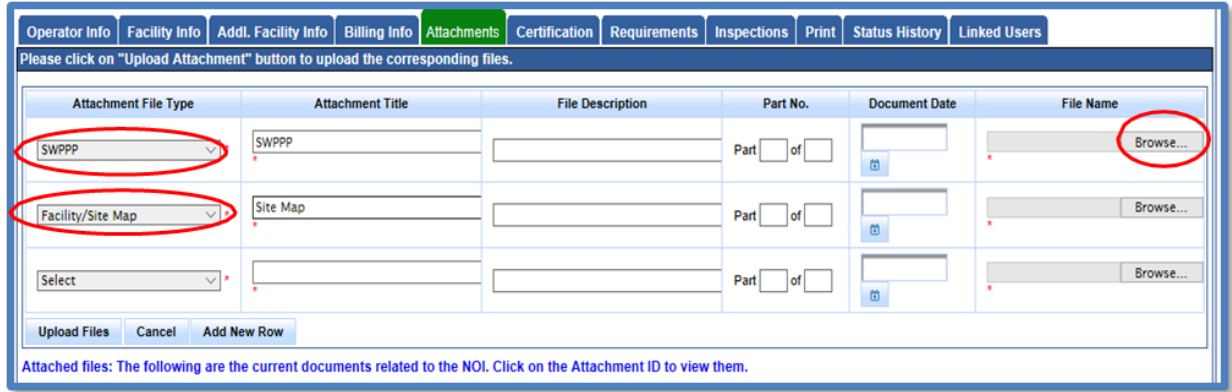

Provide supporting documentation from a Qualified Industrial Stormwater Practitioner (QISP) to demonstrate the facility meets one or more of the criteria of Section VII.B of the Order in the Industrial General Permit, upload the documents prepared by a QISP as an attachment. Select "Upload Files" when all attachments are ready to be uploaded.

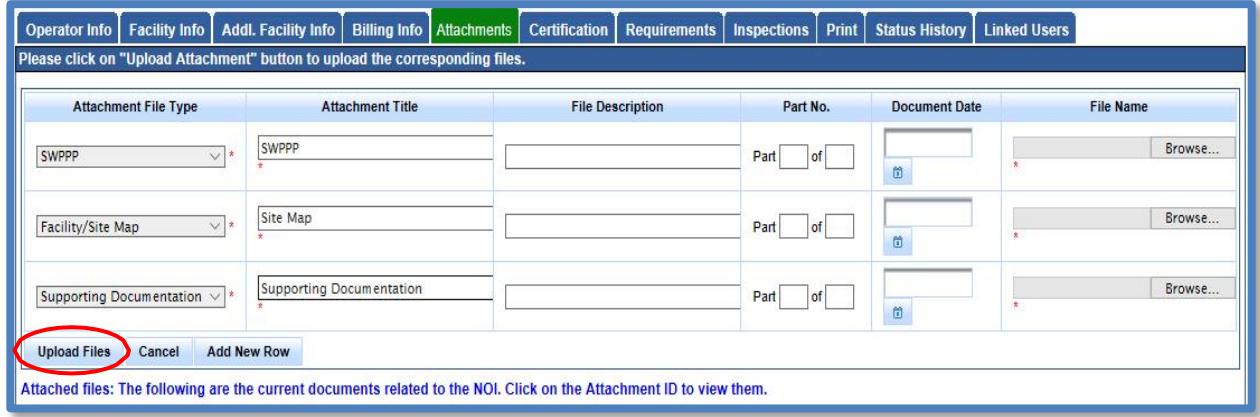

Select "Save & Continue" after the applicable documents are uploaded.

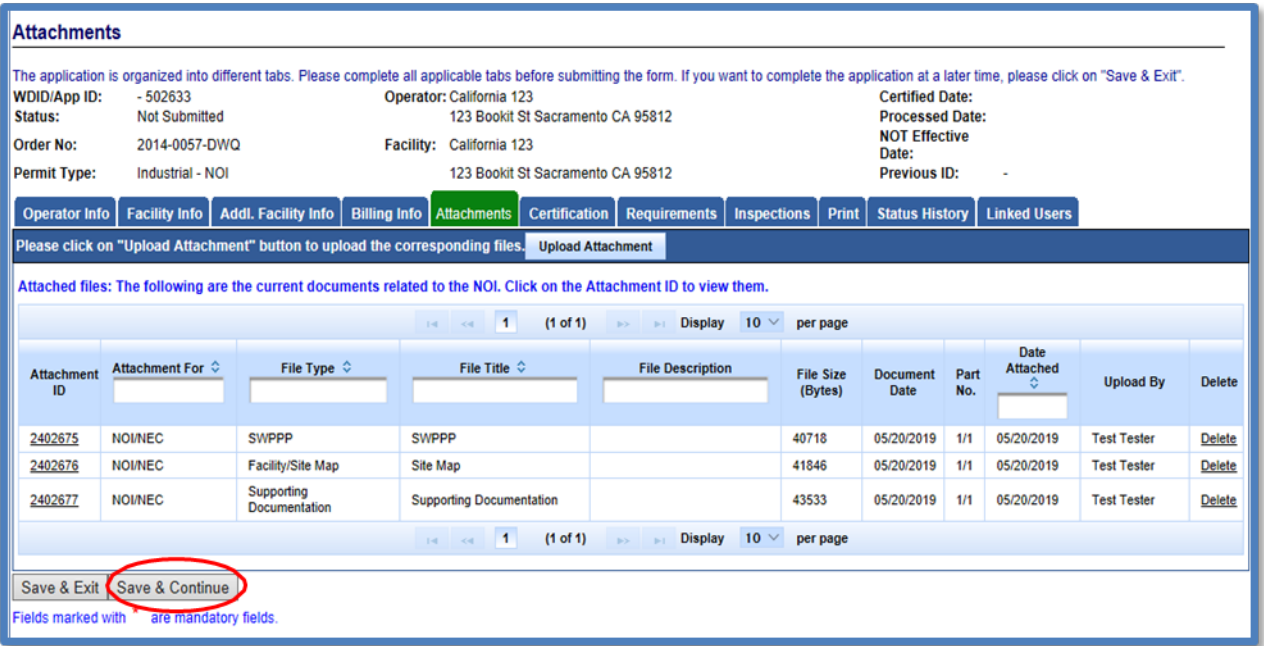

### 13.**Certification**

Select the "Perform Completion Check"

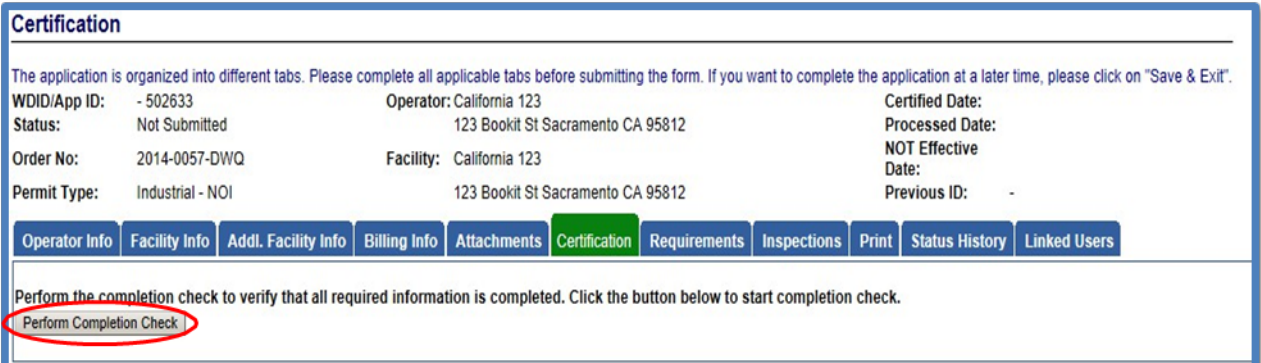

The completion check function provides a notification of any errors that must be corrected prior to submission of the Notice of Intent (e.g. Stormwater Pollution Prevention Plan (SWPPP) was not uploaded).

Any user can perform this check. If a Duly Authorized Representative or Data Entry Person performs the check and the Notice of Intent application is complete, SMARTS only allows the Duly Authorized Representative or Data Entry Person to notify the Legally Responsible Person (via a generated SMARTS email) that the Notice of Intent application must be certified and submitted.

#### **LRP Certification**

There are two options for the LRP to submit the NOI:

- 1. The LRP may access the "Documents Ready for Certification" SMARTS menu option if notified by the DEP.
	- Select the NOI to certify by checking the box next to the Application ID
	- Check the box next to the certification statement, answer the security questions, and enter the user account password
	- · Click "Certify Selected" to submit the NOI.

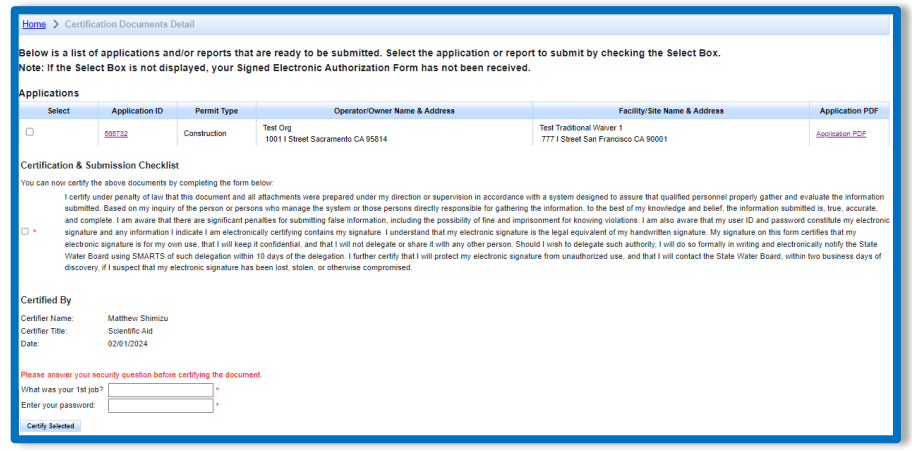

- 2. If the NOI is not listed in the "Documents Ready for Certification" SMARTS menu option, the LRP may access the NOI directly.
	- · Log in and go to "Pending Applications" in the main menu.
	- · Open the Application ID.
	- · Click on the "Certification" tab and perform the completion check.
	- Check the certification boxes, enter the answer to the security question and password, and click the "Certify Application" button.

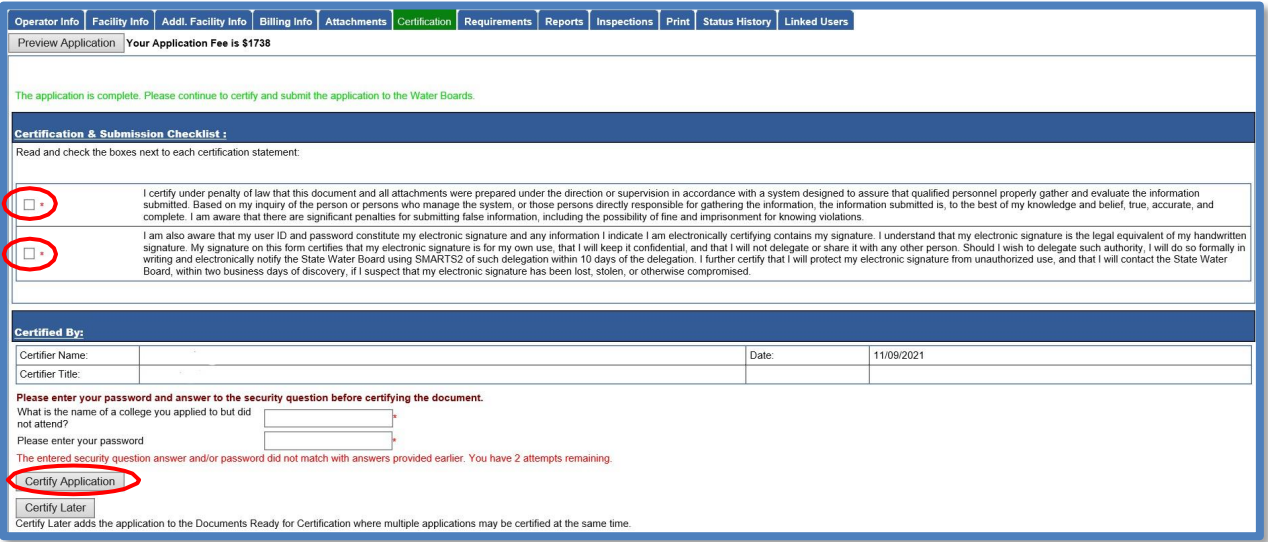

14.A confirmation screen confirms submission of the Notice of Intent. Select Download Copy of Record button to save a copy of the submission.

Continue to pay the application fee.

`

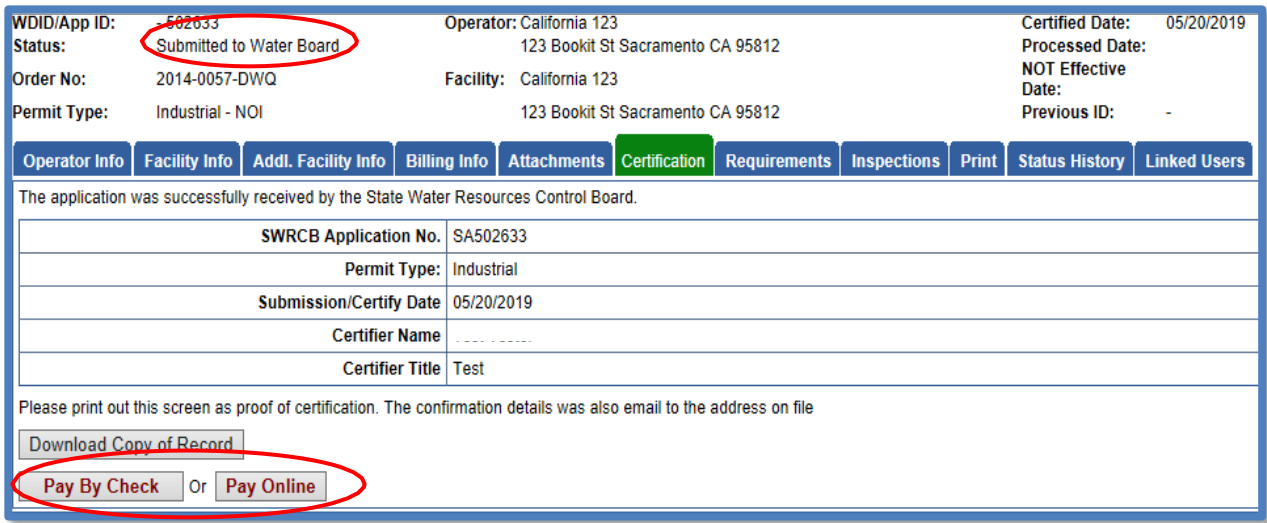

If "Pay by Check" is selected, print the Fee Statement and mail it with the check to The State Water Board.

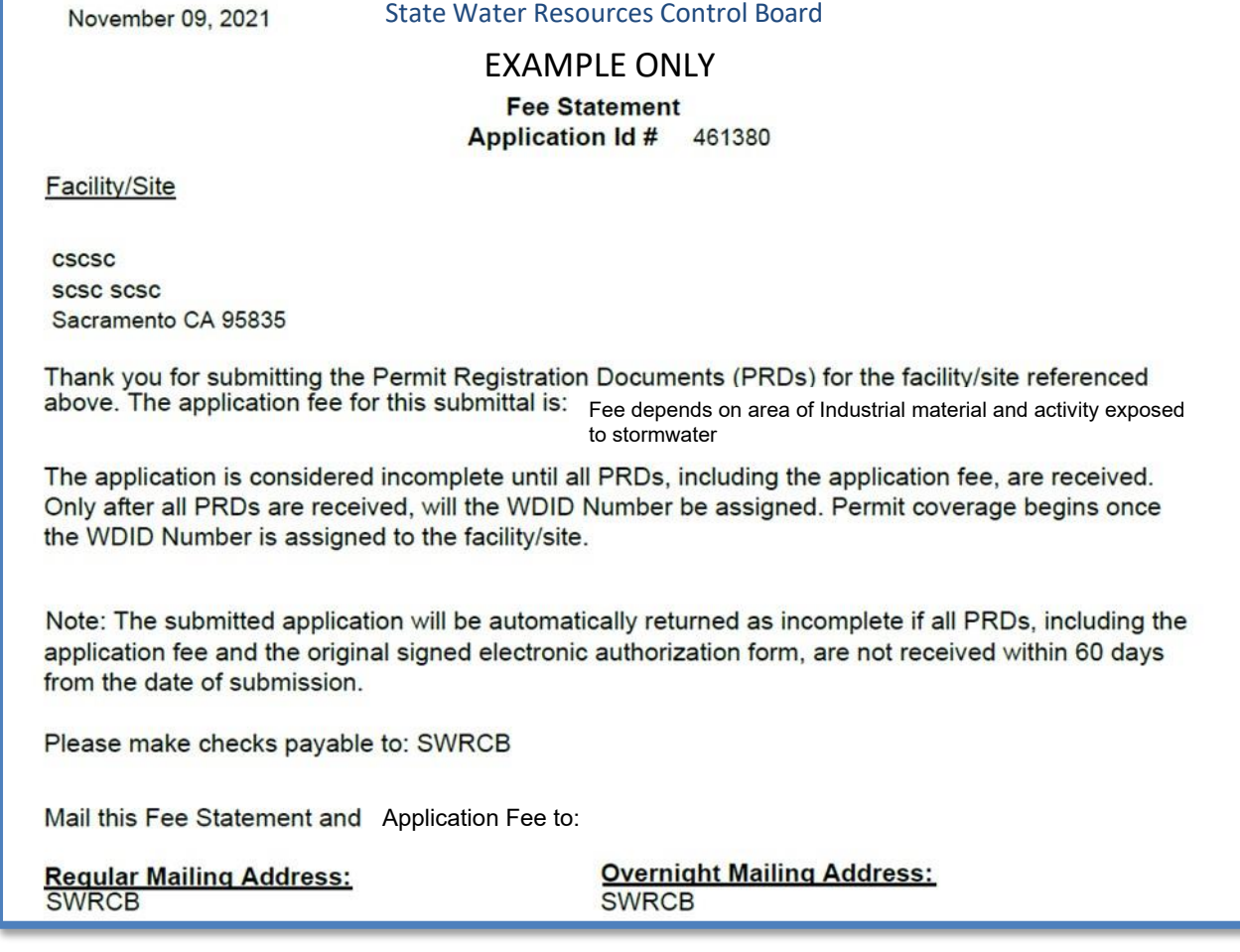

Notice of Intent Application Guidance Last Revision: February 2024

If "Pay Online" is selected, follow the instructions to a third part website. The application number is required to pay by Electronic Fund Transfer (ETF) or credit card.

**NOTE:** online payments take approximately two business days to process and be applied to the application

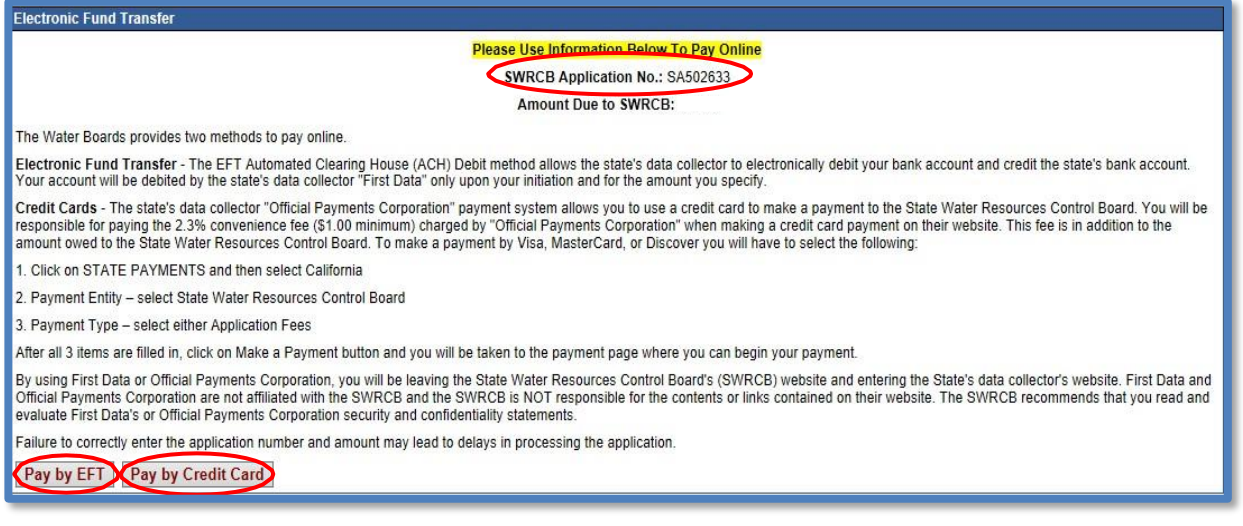

# 15.A Waste Discharge Identification (WDID) number is assigned after the Notice of Intent is submitted online, Water Board receives the payment and the e-Authorization form

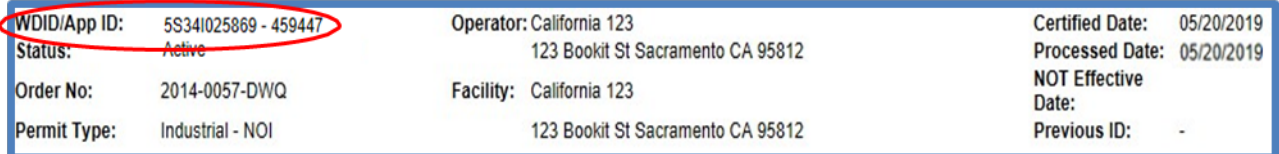

#### 16.**Print**

To print a copy of the Receipt Letter select the "Print" tab, then select "Receipt Letter".

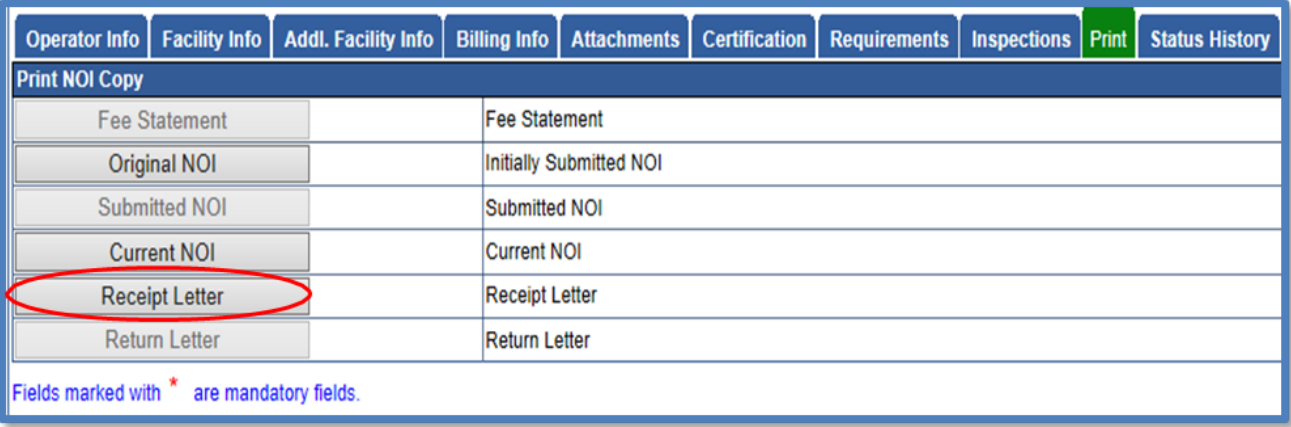